## **Tutorial para Limpeza de Cache do Navegador Chrome;**

## Acesso pelo computador (Chrome)

- 1. No computador, abra o Chrome.
- 2. No canto superior direito, clique em Mais  $\ddot{\ddot{\cdot}}$ .
- 3. Clique em Mais ferramentas  $\overline{a}$  Limpar dados de navegação.
- 4. Na parte superior da tela, escolha um intervalo de tempo. Para excluir tudo, selecione Todo o período.
- 5. Marque as caixas ao lado de "Cookies e outros dados do site" e "Imagens e arquivos armazenados em cache".
- 6. Clique em Limpar dados.

## Acesso pelo celular Android (Chrome)

- 1. No seu smartphone ou tablet Android, abra o app Chrome  $\bullet$ .
- 2. No canto superior direito, toque em Mais  $\ddot{\ddot{\ }}$ .
- 3. Toque em Histórico  $\overline{ }$  Limpar dados de navegação.
- 4. Na parte superior da tela, escolha um intervalo de tempo. Para excluir tudo, selecione Todo o período.
- 5. Marque as caixas ao lado de "Cookies e dados do site" e "Imagens e arquivos armazenados em cache".
- 6. Toque em Limpar dados.

## Acesso pelo celular Iphone (Chrome)

- 1. No iPhone ou iPad, abra o app Chrome  $\bullet$ .
- 2. Na parte inferior, toque em Mais \*\*\*.
- 3. Toque em Histórico  $\rightarrow$  Limpar dados de navegação.
- 4. Marque a caixa ao lado de "Dados do site e arquivos 'cookies'" e "Imagens e arquivos armazenados em cache".
- 5. Toque em Limpar dados de navegação.

Para reforçar as informações acima, deixo a imagem abaixo. Por favor, deixem selecionado a opção "Todo o período" como no topo da imagem,

e marquem as caixinhas "Cookies e outros dados do site" e "Imagens e arquivos armazenados em cache". Após marcar como na imagem abaixo, clique em limpar dados. Após a limpeza dos dados, feche e abra novamente o navegador.

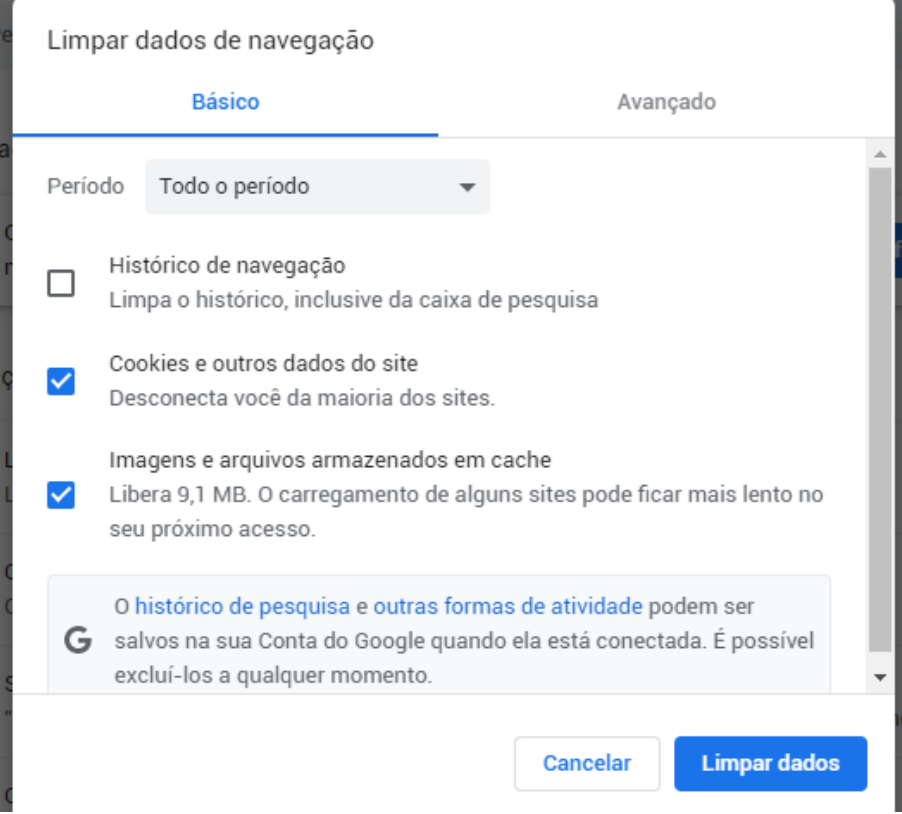